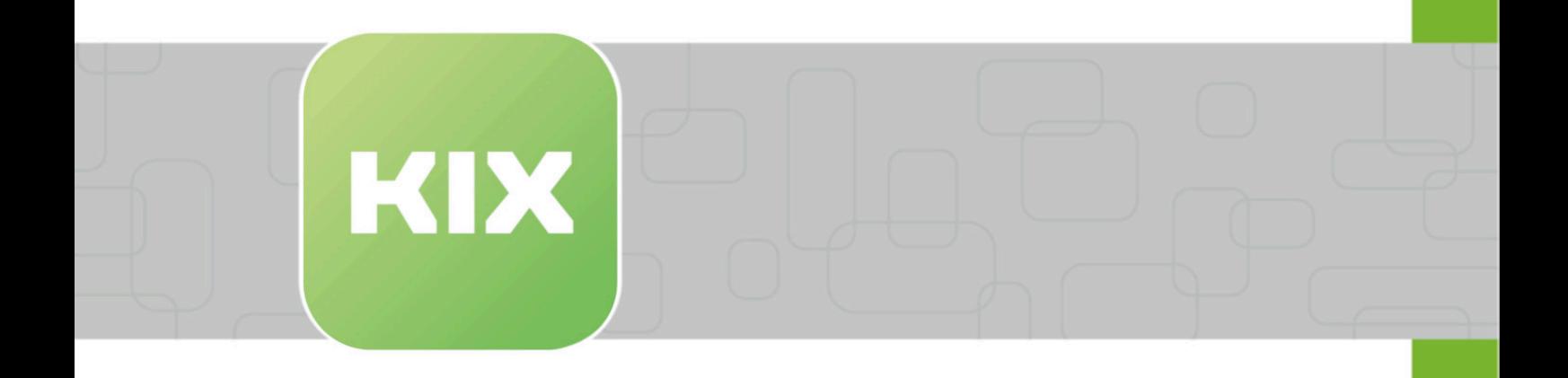

# **KIX Self Service Portal Manual**

KIX Self Service Portal – EN

Issued on: 12.02.2024

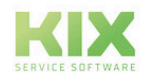

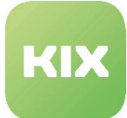

# Table of contents

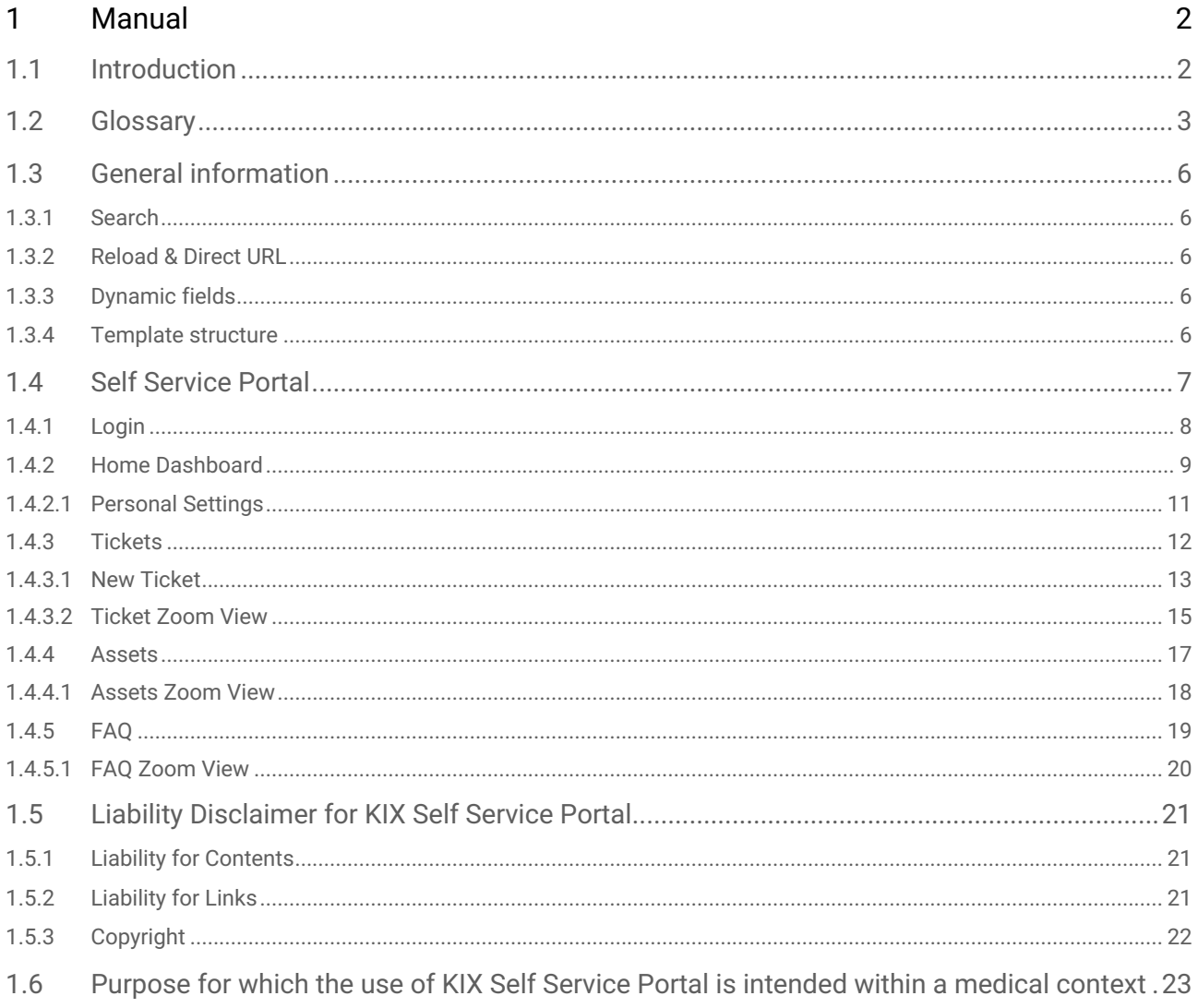

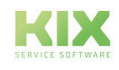

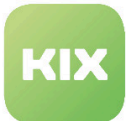

## <span id="page-2-1"></span><span id="page-2-0"></span>1 Manual

## 1.1 Introduction

This manual is designed for users of the KIX Self Service Portal (SSP) and explains how to make optimum use of the portal.

Depending on your access rights, you can do the following:

- Create and edit tickets
- Create and manage assets
- Create and edit FAQs

The administrator of the Self Service Portal can customize the user interface of the program. Therefore, when you log in to the KIX system, it may look different from the screenshots in this manual. This manual only contains screenshots of the standard view.

This edition of the manual refers to release KIX 18.31.

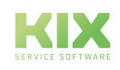

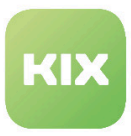

## <span id="page-3-0"></span>1.2 Glossary

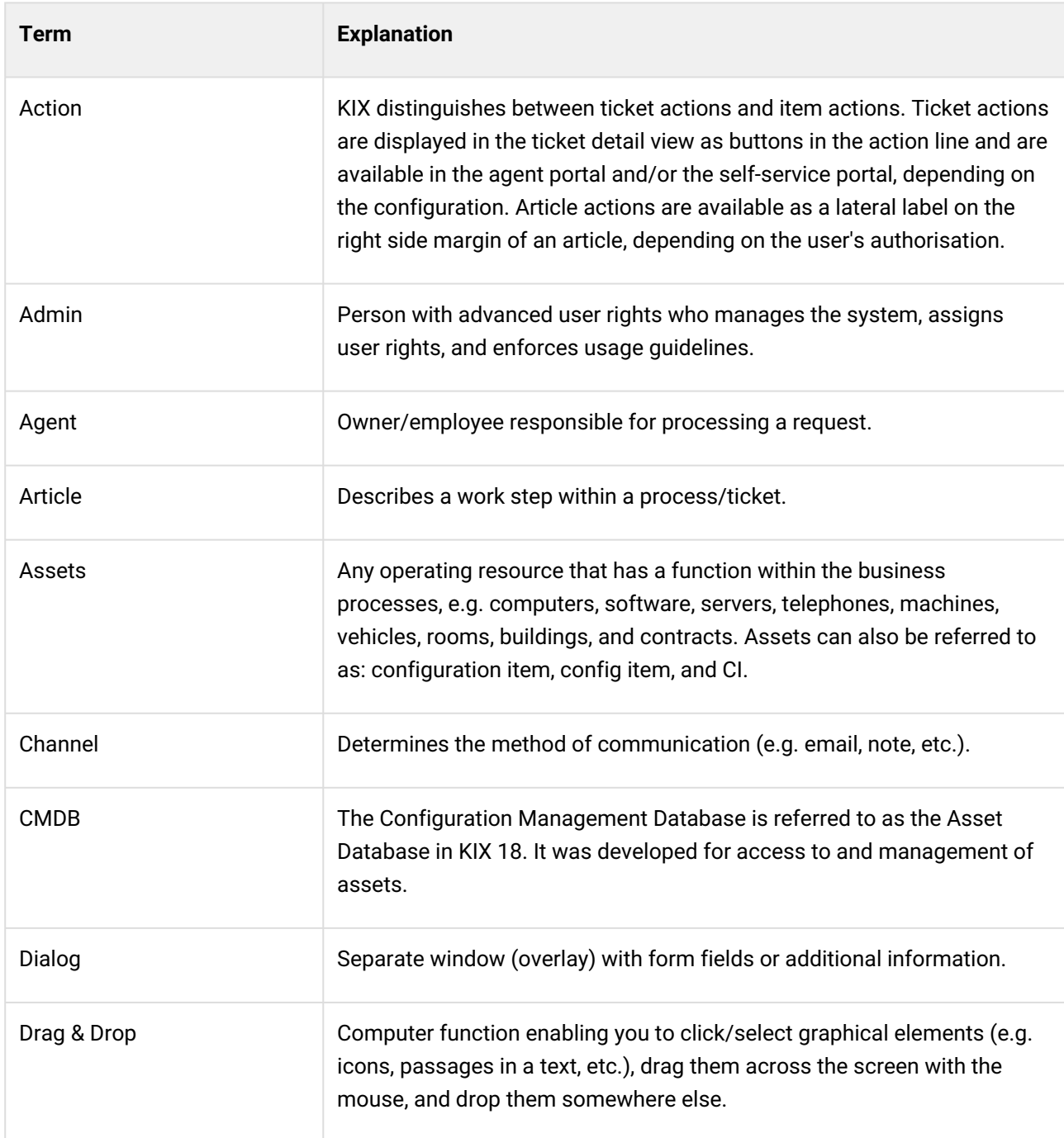

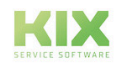

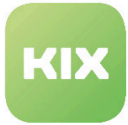

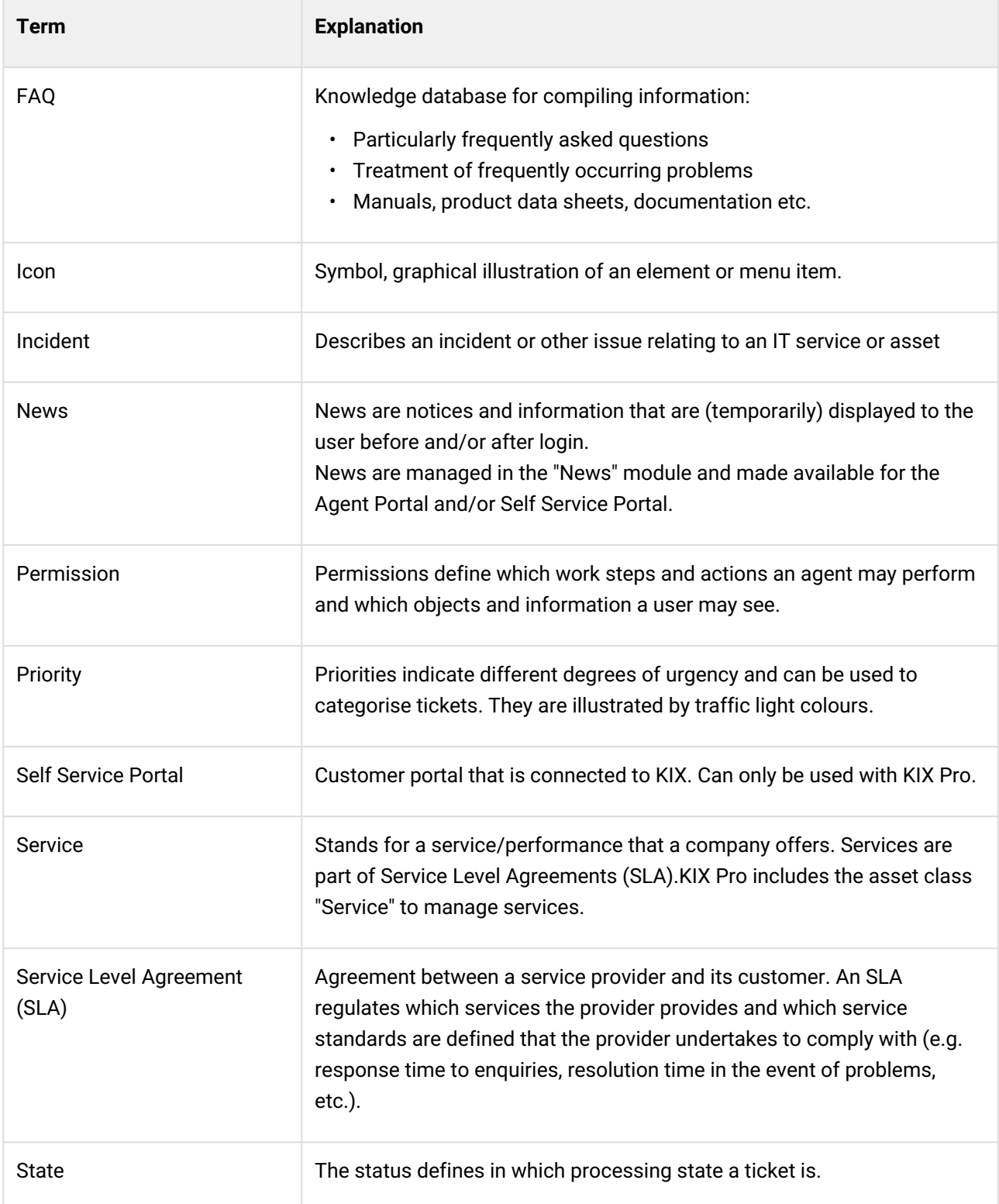

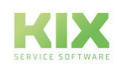

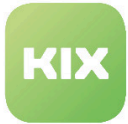

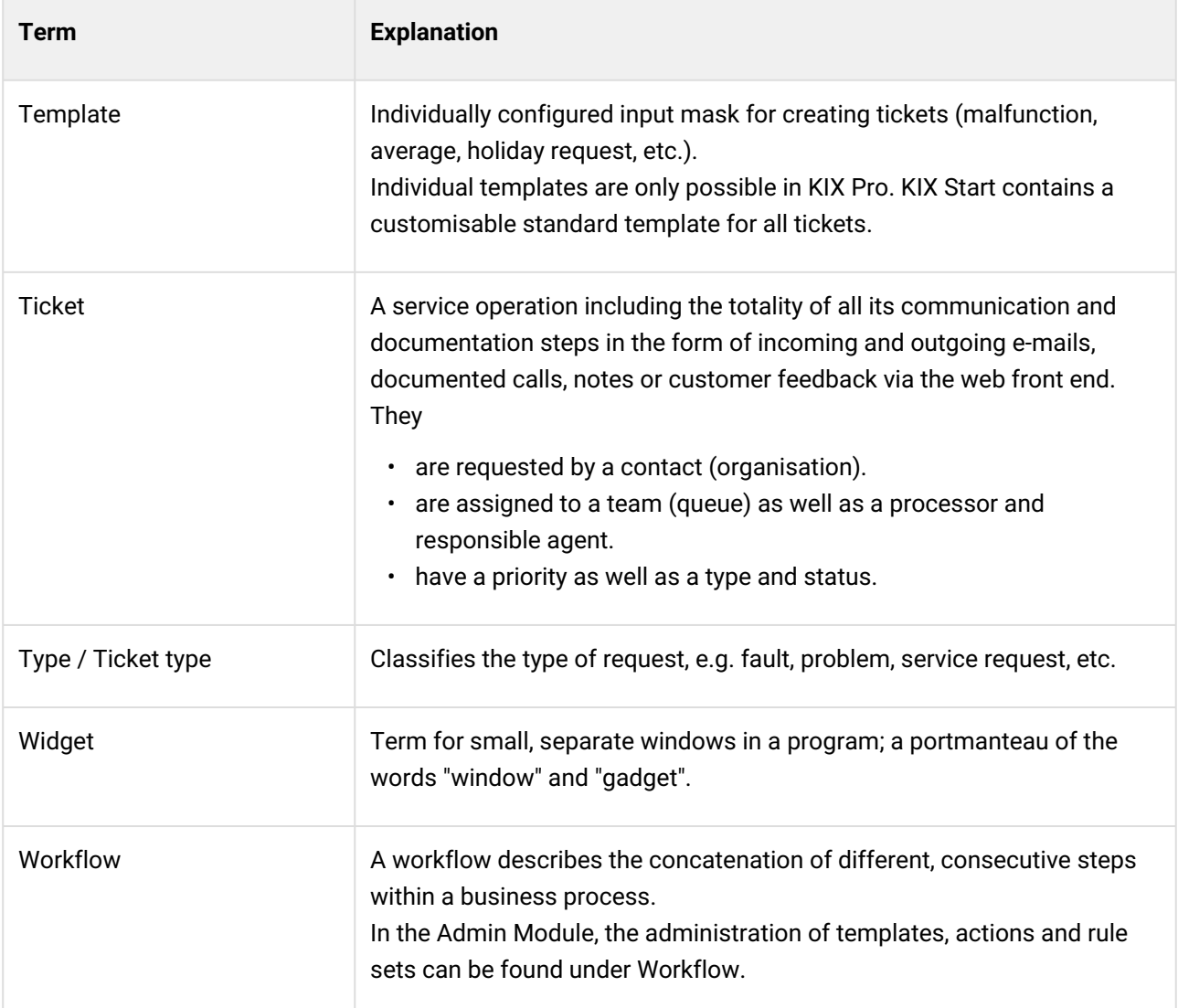

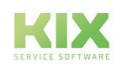

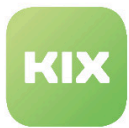

## <span id="page-6-1"></span><span id="page-6-0"></span>1.3 General information

## 1.3.1 Search

The search or the start of the search only starts after you click the ENTER key or clicked on the magnifying glass symbol.

## <span id="page-6-2"></span>1.3.2 Reload & Direct URL

You can perform a reload when the content is displayed. The page is updated.

A direct link takes you to the view of a ticket, an asset or an FAQ entry. In the Self Service Portal, ticket templates can also be opened via a direct URL call, e.g.: https://kix-domain-ssp.kix.cloud/tickets/new? templateId=79. This enables the template to be called up from a third-party system as well. The template is loaded directly after the user has successfully logged in. If a template that does not exist or is not authorised by the user is called up, the "New ticket" dialogue opens.

## <span id="page-6-3"></span>1.3.3 Dynamic fields

Your admin has the option of integrating additional input and selection fields into the program interface. These additional fields are called dynamic fields in KIX.

Dynamic fields can be integrated in the following objects: all ticket-relevant forms, FAQ articles, organizations and contacts.

Dynamic fields can contain the following values: text, date and time, checklists, selection options, link to affected assets as well as data source (assuming the use of KIX Pro in connection with KIX Connect).

### <span id="page-6-4"></span>1.3.4 Template structure

Your admin can create a variety of templates and group them. This creates a tree structure that shows the structure of the templates and their assignment. Clicking on a group takes you to the level below, which can also be grouped again.

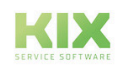

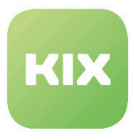

## <span id="page-7-0"></span>1.4 Self Service Portal

The Self Service Portal (SSP) is the customer portal of KIX and is delivered with KIX Pro.

Customers can use the Self Service Portal to create and edit tickets and view FAQ posts and assets (operating resources). It serves as a communication and information tool.

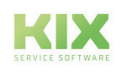

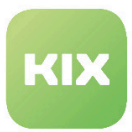

## <span id="page-8-0"></span>1.4.1 Login

The KIX Self Service Portal is a browser-based service system. You can obtain the URL from your KIX portal operator. The portal can be reached, for example, at:

- http://your.kix-docker-host.org:2000**1**
	- http://your.kix-docker-host.org:2000**2**
- https://your.agentportal.kix.cloud • https://your.agentportal**-ssp**.kix.cloud

The registration page, also called the login page, opens.

Enter your user name and password, which you will also receive from the portal operator, in the fields provided. Then click on the login button. After successful authentication, you will be granted access to the system.

By clicking on the eye symbol you can see your password as plain text to correct spelling mistakes if necessary. If you switch to plain text display, make sure that only you can see the screen!

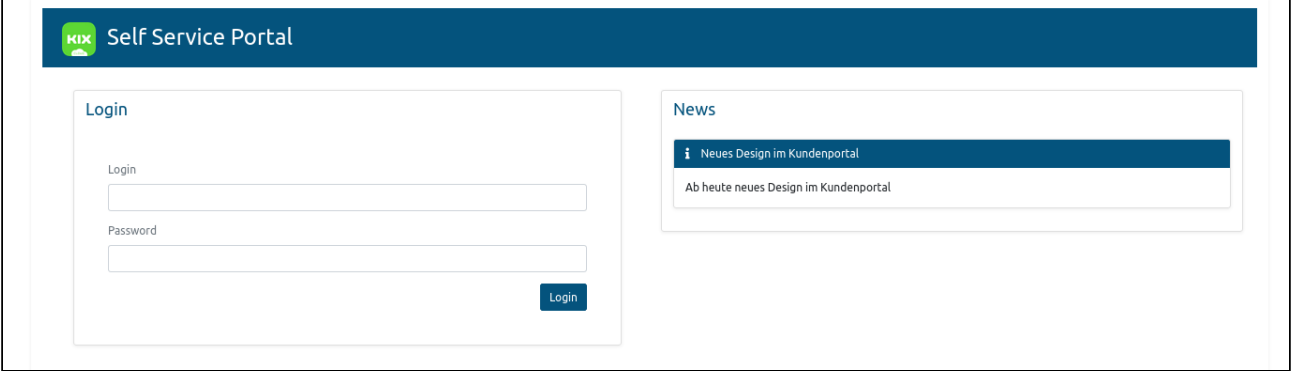

*Fig.: Example Login Screen*

A After logging in, you are logged in with your primary organisation. If you work for different organisations or are assigned to more than one organisation, you have the option after logging in to set in the toolbar on behalf of which organisation you (want to) use the Self Service Portal. After changing the organisation, tickets, assets and FAQs will be reloaded. The same applies to the company logo or existing images.

If you are in the details, e.g. of a ticket, when changing the organisation, you will receive an error message for this object after reloading. You then lack the authorisation to view this object.

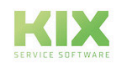

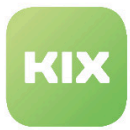

## <span id="page-9-0"></span>1.4.2 Home Dashboard

After logging in, you are automatically taken to the so-called Home Dashboard, the central user interface. Here is a brief overview of the individual elements:

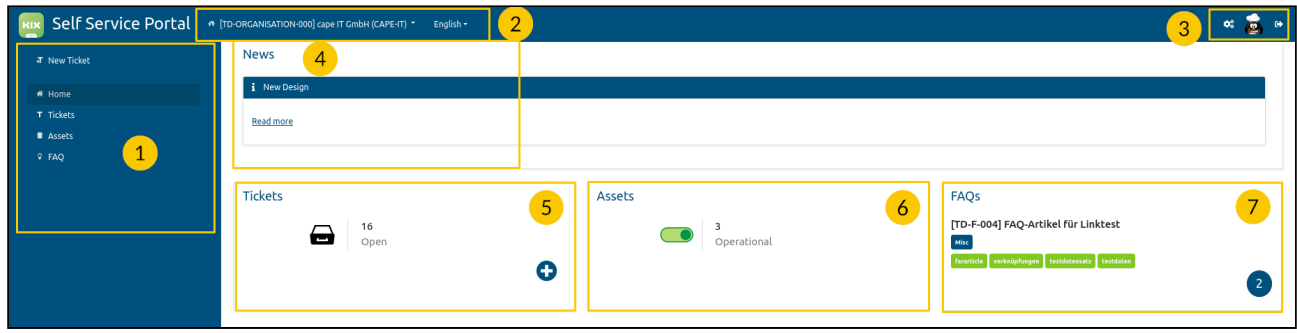

#### The module bar

The module bar shows the structure of the system and the individual dashboards. Clicking on the respective area takes you to the respective dashboard.

Above the module structure is the button for creating a "New Ticket".

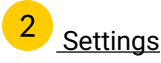

After logging in, you are logged in with your primary organisation. If you work for different organisations or are assigned to several organisations, you have the option of setting which organisation you (want to) use the Self Service Portal on behalf of.

- After a change of organisation, tickets, assets and FAQs will be reloaded. The same applies to the company logo or existing images.
- If you are in the details, e.g. of a ticket, when changing the organisation, you will receive an error message for the object after reloading. You are then not authorised to view this object.

The second item is the language setting. This selection determines the language in which you want to use the application.

## Special functions

In the first place you will find the personal settings.

In second place is your avatar.

In third place is the logout function.

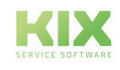

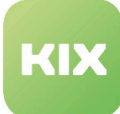

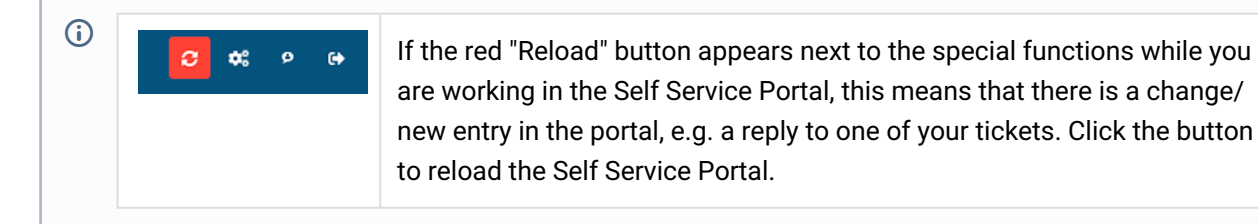

#### $\overline{4}$ News section

In this area you can see the latest news. They are displayed with the respective headline and a short teaser. Click on  $\boxed{\blacktriangleright}$  to open the detailed news item.

#### $\overline{\phantom{a}}$ Ticket widget

This widget shows how many open tickets are in the portal.

Click on [+] to create new tickets.

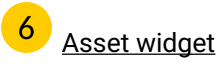

This widget shows how many assets are in which incident status within your portal.

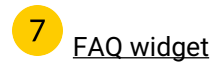

This widget shows how many FAQs are stored within your portal. In addition, the most recently changed FAQ is displayed as a direct link.

The numbers in the widgets can be clicked on. This will take you quickly and easily to the relevant detail area.

Example: Clicking on the number of disturbed assets leads to the list of assets with incident status "Incident".

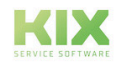

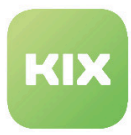

### <span id="page-11-0"></span>1.4.2.1 Personal Settings

In this area you define your personal settings.

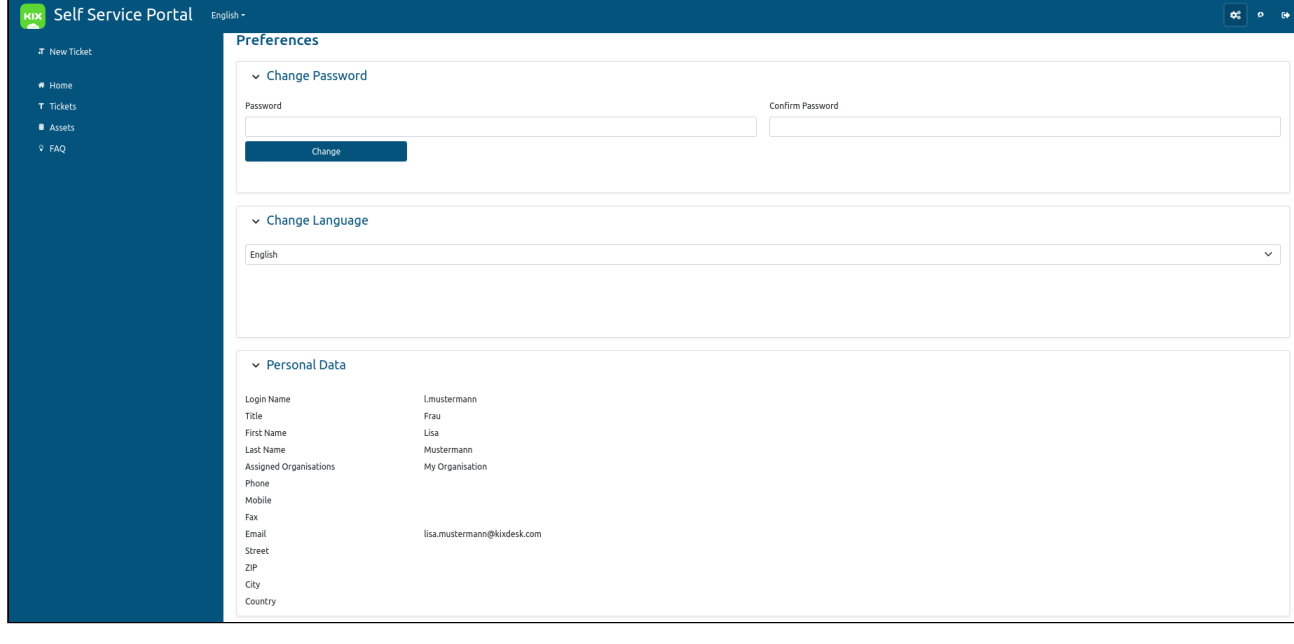

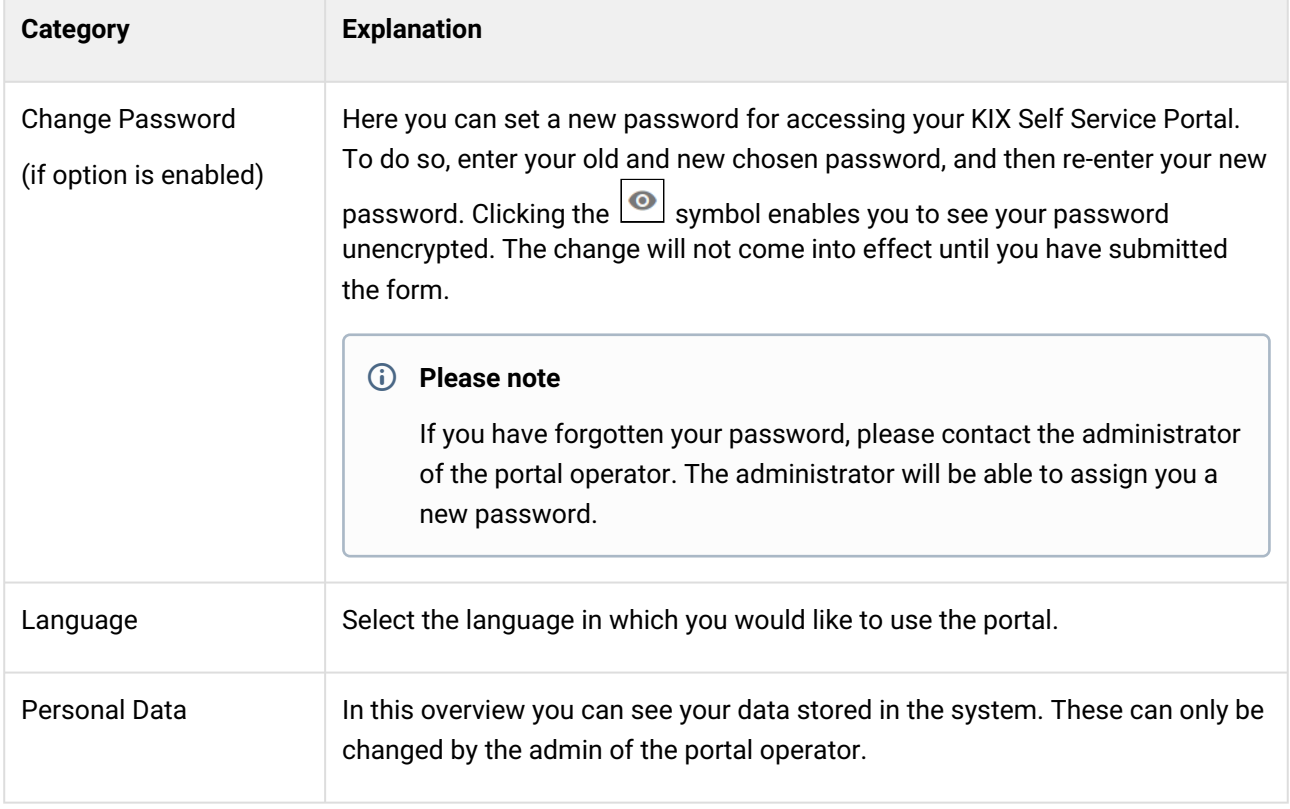

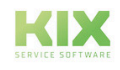

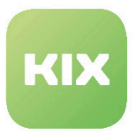

## <span id="page-12-0"></span>1.4.3 Tickets

Under this module item you will find the ticket dashboard, where all tickets created by you as well as tickets released for you by the agent can be found.

Using the search function  $\boxed{\mathbf{Q}}$ , you can search your tickets by keywords. You can also filter the ticket overview by "My tickets", "Other people's tickets", "Open" and "Closed" tickets.

Click on a ticket to be forwarded to the ticket zoom view.

In longer tables, click on  $\begin{pmatrix} 1 \ 1 \end{pmatrix}$  at the bottom right of the screen to return to the top of the table.

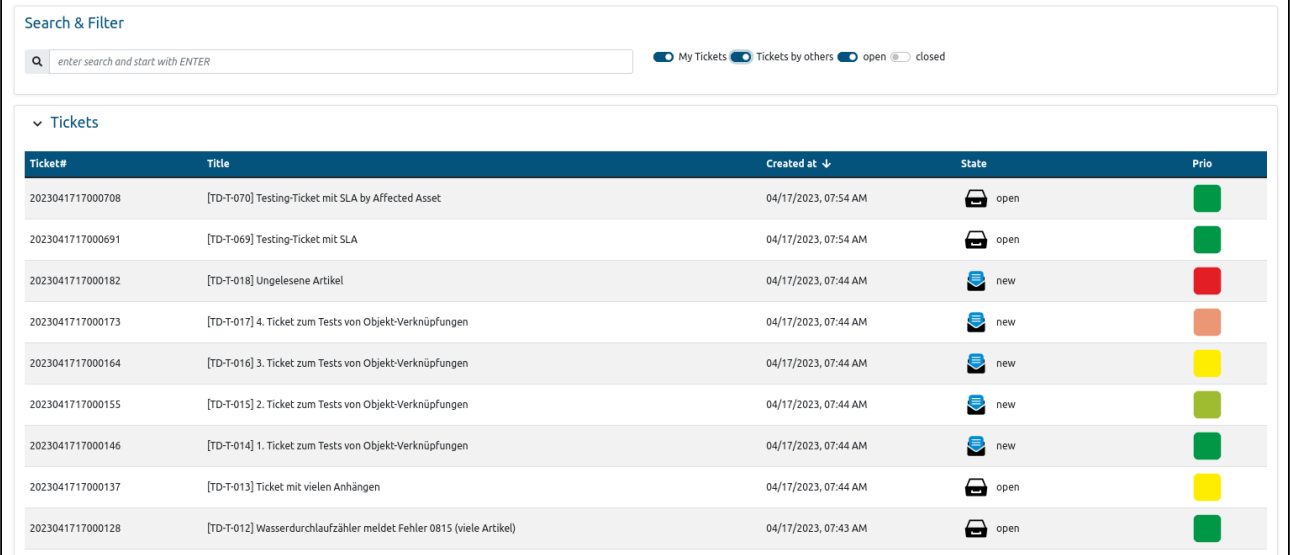

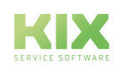

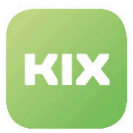

#### <span id="page-13-0"></span>1.4.3.1 New Ticket

Under this module item you will find the ticket creation, which you can use to send messages to the portal operator. Consider a new ticket similar to an e-mail, but with the advantage that your message arrives at the right place with all relevant information (images, contact information etc).

Here you will find templates for the forms for fault reports and service requests. These can also be designed as template groups. You can use the search function to search all templates by keyword or title. If keywords are stored on the ticket templates, they can be searched for in the template search of the Self Service Portal. Select your desired template by clicking on it.

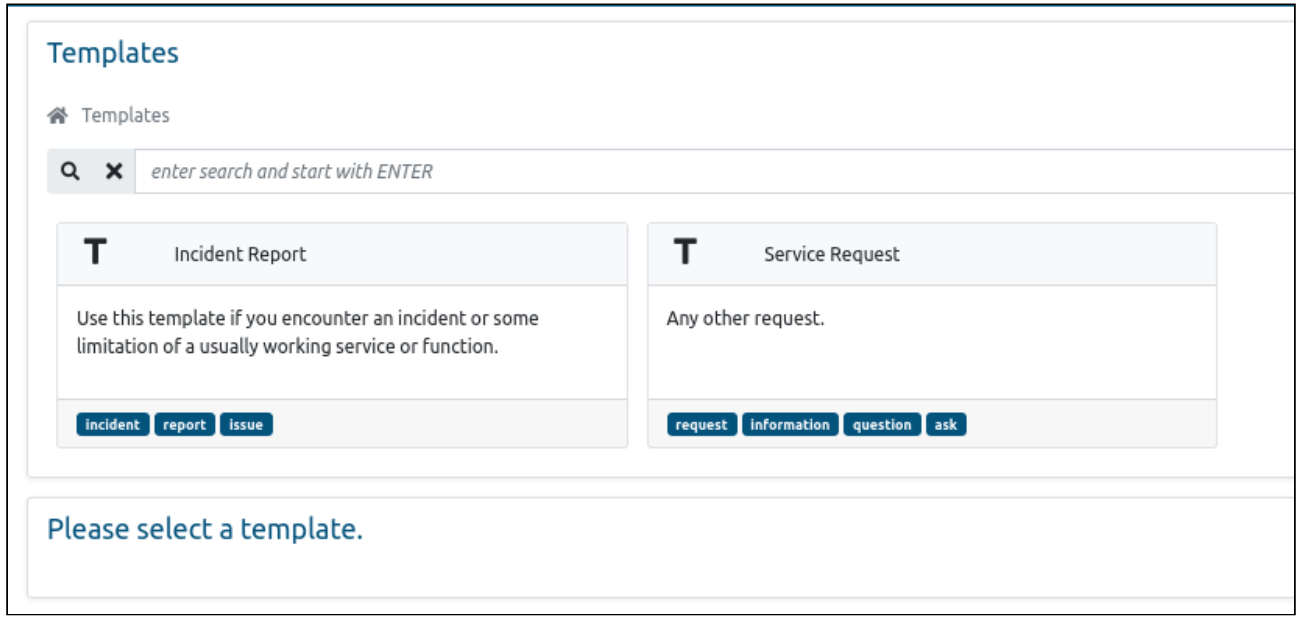

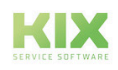

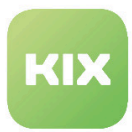

#### After selecting the template, the form opens.

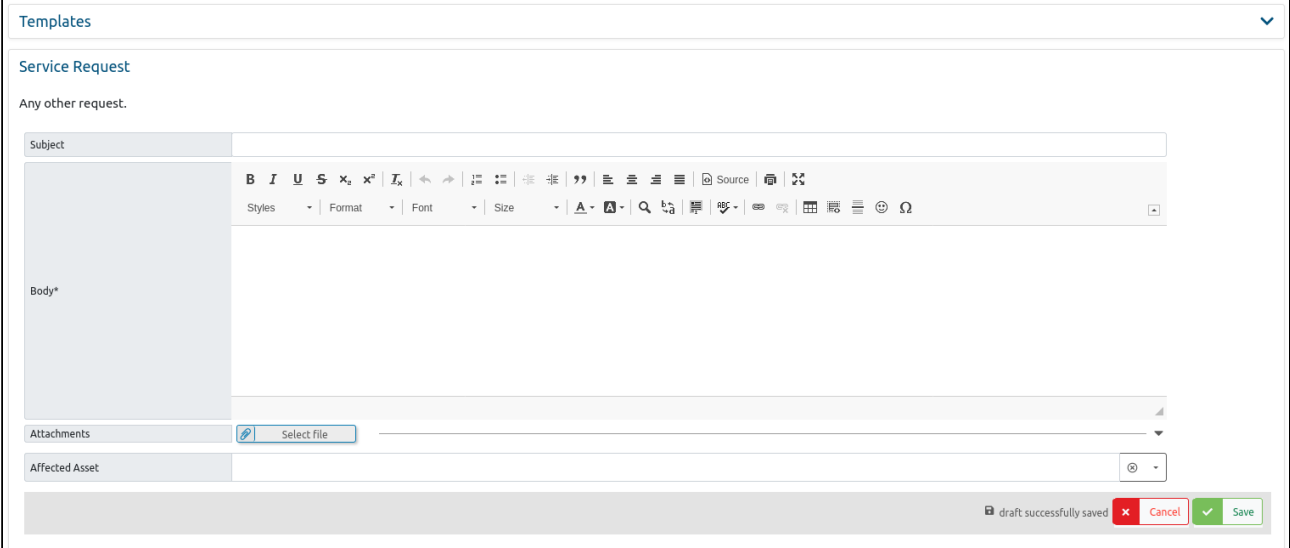

#### *Fig.: Form after selecting the "Service Request" template*

Fill out the form as follows:

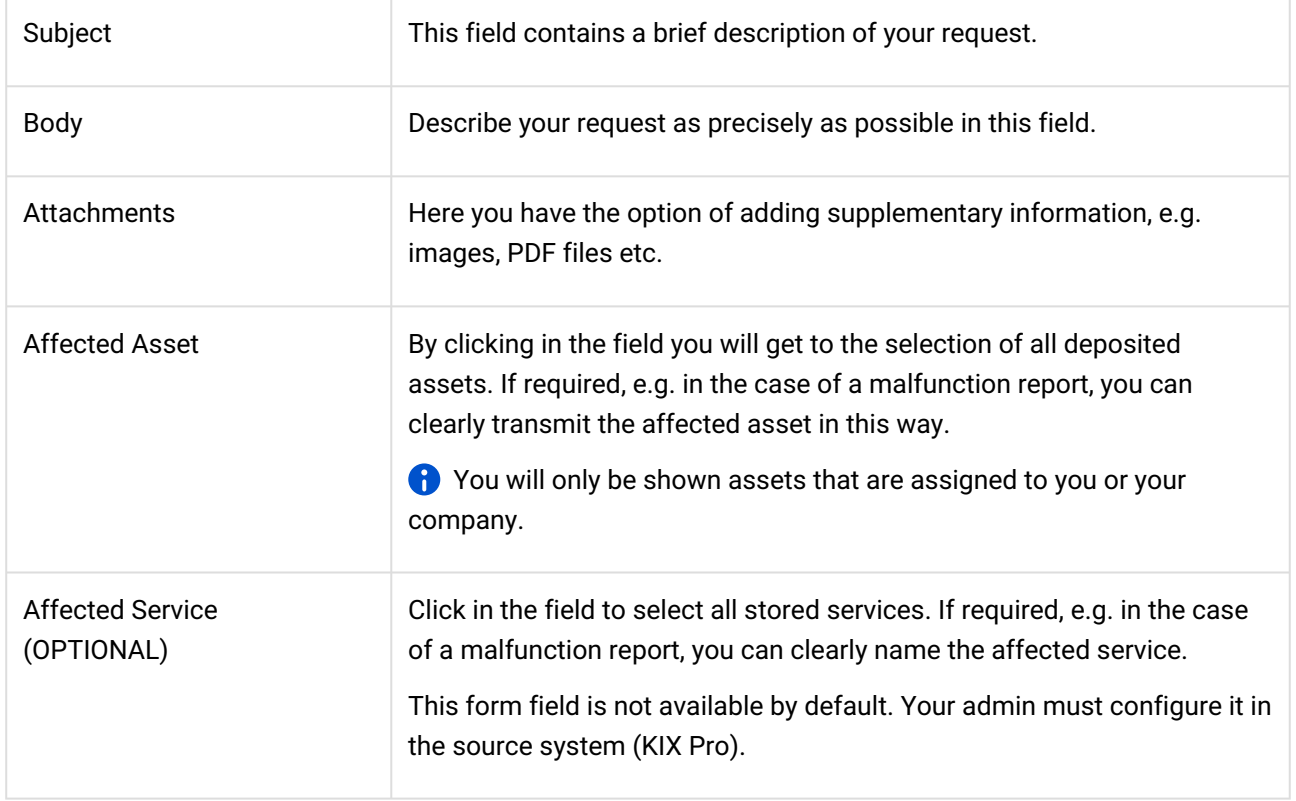

Finally, click on "Save" to submit your request.

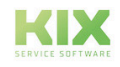

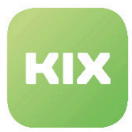

### <span id="page-15-0"></span>1.4.3.2 Ticket Zoom View

#### This view contains all ticket-relevant information.

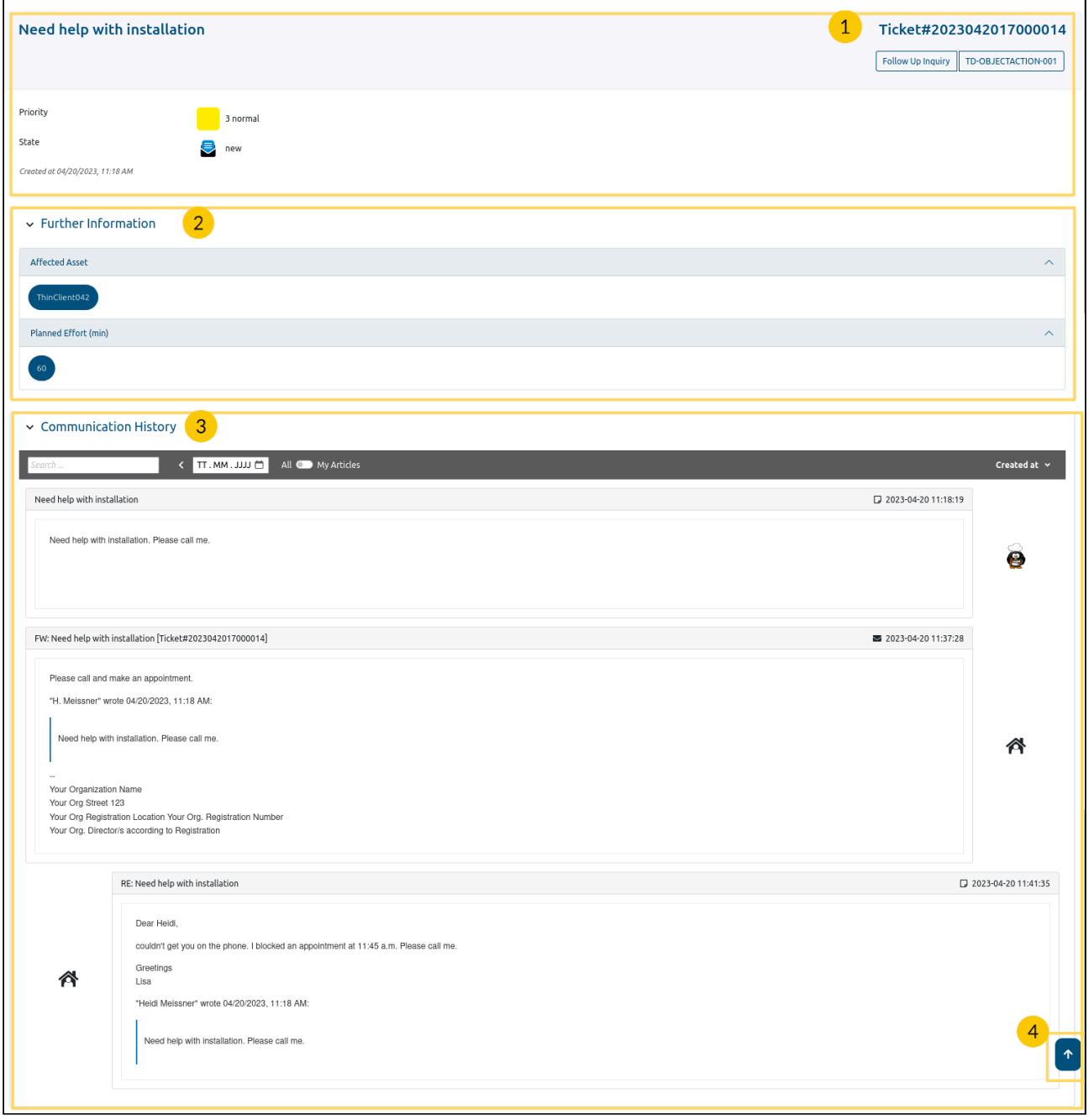

# 1 Ticket Information

In addition to the title, the ticket header contains the ticket number, information on the priority, the creation date and the status.

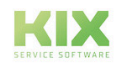

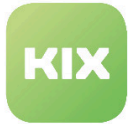

The header is followed by an overview of all items on the ticket. Items are the messages sent to the portal operator as well as all communications and work steps carried out on the ticket that have contributed to the solution of the ticket.

Button "Query": The editor opens. You can compose a new message and send it by clicking on "Save".

## <sup>2</sup> Further Information

In this lane, further information about the ticket is displayed. This can be the time for the planned work effort or, for example, a linked affected asset.

#### $\blacksquare$ Communication History

The articles on the ticket can be searched by keywords and date. By activating the "My articles" slider, you can display the articles you have written.

By default, the articles are sorted in ascending order by creation date. You can change the sort order by clicking on the "Created on" button.

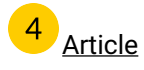

In longer tables, click on  $\mathbb{C}$  at the bottom right of the screen to return to the top of the table.

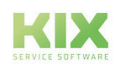

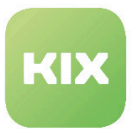

## <span id="page-17-0"></span>1.4.4 Assets

Under this module item, you will find the asset dashboard, in which all the assets are stored in your portal to which you are authorised to access are listed according to their class.

All resources involved in the business processes are referred to as assets. These assets are classified into e.g. computers, software, servers, telephones, machines, vehicles, rooms or buildings. The incident status indicates the usage status of the equipment or resource. This creates a clear structure that makes it easier to find and process operating equipment.

Using the search function, you can search your assets by keyword. The search can be limited by selecting the asset class in which to search. By activating the sliders to the left of the search function, you can filter the assets according to their operating status.

Search & Filter **O** Incident **O** Operational **O** warning Q enter search and start with ENTER Computer Software  $\vee$  Assets Class  $\uparrow$  $A#$ **Current incident state** .<br>Current deployment state Name Computer 174000061 ThinClient035  $\overline{\phantom{a}}$ *T* Produktiv Compute 174000062 ThinClient036  $\overline{\bullet}$ Produktiv Computer 174000063 ThinClient037  $\bullet$ Produktiv Computer 174000064 ThinClient038  $\overline{\phantom{a}}$ Produktiv vEd Graph Editor Pilotbetrieb Software 1710000001  $\bullet$ Software  $\bigcirc$ Produktiv 1710000005 KIX

Click on an asset to be forwarded to the asset zoom view.

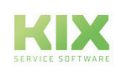

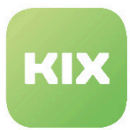

#### <span id="page-18-0"></span>1.4.4.1 Assets Zoom View

This view contains asset-relevant information:

- the name of the asset
- the class to which the asset is assigned
- the number under which the asset is stored in the database
- the current usage status
- the current incident status
- further information on the version(s) of the asset (depending on the configuration)

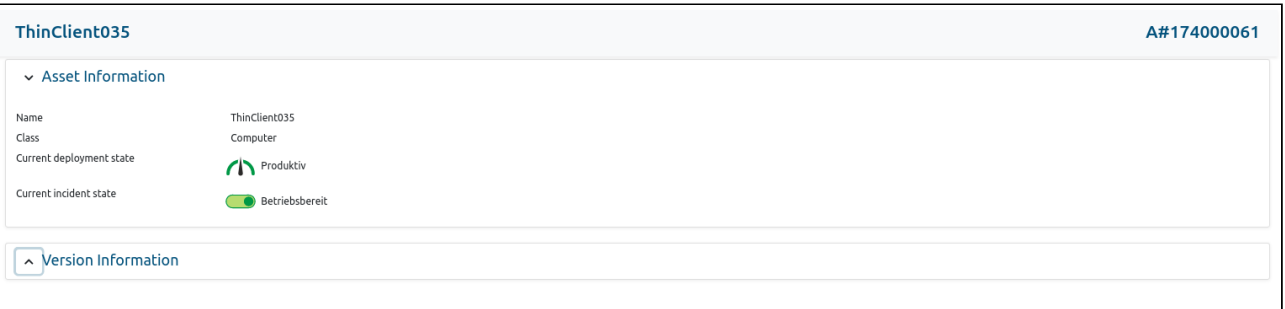

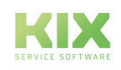

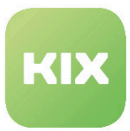

## <span id="page-19-0"></span>1.4.5 FAQ

Under this module item you will find the FAQ Dashboard, which functions as a knowledge database.

Here you will find various information released for you, such as:

- general notes
- product data sheets
- certificates
- Error handling
- instructions for action
- etc.

You can use the search function  $\boxed{\mathbf{Q}}$  to search the FAQ entries for keywords.

Click on a FAQ entry to be forwarded to its detailed view.

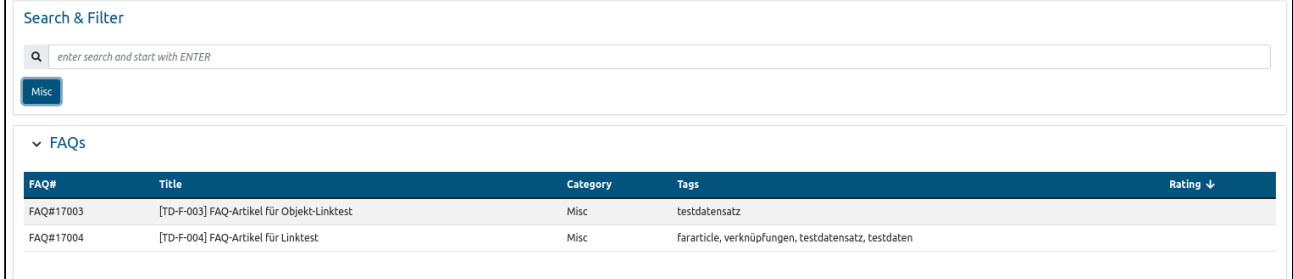

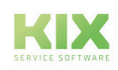

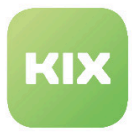

 $\mathbf{r}$ 

### <span id="page-20-0"></span>1.4.5.1 FAQ Zoom View

This view contains information on the respective FAQ entry.

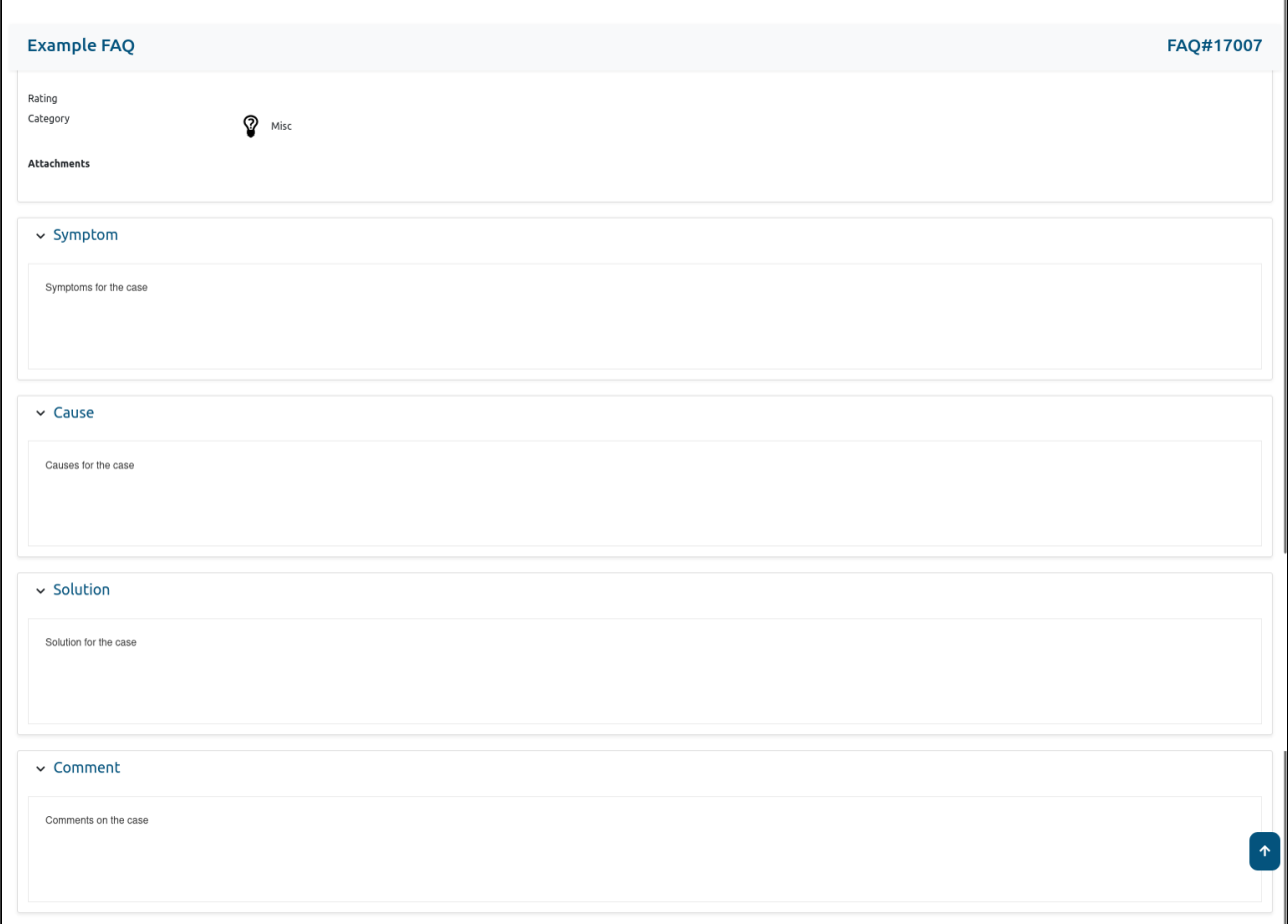

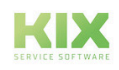

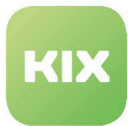

## <span id="page-21-1"></span><span id="page-21-0"></span>1.5 Liability Disclaimer for KIX Self Service Portal

## 1.5.1 Liability for Contents

The contents of our pages and documents have been prepared with the utmost care. Nevertheless, no liability can be accepted for any technical or editorial errors or omissions in this document. This also applies to any incidental or consequential damages that may arise from the provision, function or use of this material.

Please feel free to send any comments regarding design, additions or possible errors to our support team [\(https://forum.kixdesk.com\)](https://forum.kixdesk.com) at any time. We will gladly take up and implement sensible suggestions and improvements.

All data, features and descriptions given in this work are subject to change at any time and without notice. Personal names and company names are fictitious. Any coincidences with real persons and companies are purely coincidental.

As a service provider, we are responsible for our own content on these pages in accordance with the general laws pursuant to § 7 para. 1 German Teleservices Act. However, according to §§ 8 to 10 German Teleservices Act, we are not obliged as a service provider to monitor transmitted or stored third-party information or to investigate circumstances that indicate illegal activity.

Obligations to remove or block the use of information in accordance with general laws remain unaffected by this. However, liability in this respect is only possible from the point in time at which a concrete infringement of the law becomes known. If we become aware of any such infringements, we will remove the relevant content immediately.

## <span id="page-21-2"></span>1.5.2 Liability for Links

Our website contains links to external websites of third parties over whose content we have no influence. Therefore, we do not assume any liability for these external contents. The respective provider or operator of the pages is always responsible for the content of the linked pages. The linked pages were checked for possible legal violations at the time of linking. Illegal contents were not recognisable at the time of linking.

A permanent control of the contents of the linked pages is not reasonable without concrete evidence of a violation of the law. If we become aware of any infringements of the law, we will remove such links immediately.

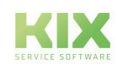

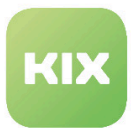

## <span id="page-22-0"></span>1.5.3 Copyright

The contents created by the site operators are subject to German copyright law. Duplication, processing, distribution, or any form of commercialization of such material beyond the scope of the copyright law shall require the prior written consent of its respective author or creator.

Insofar as the content on this site was not created by the operator, the copyrights of third parties are respected. In particular, third-party content is identified as such. Should you nevertheless become aware of a copyright infringement, please inform us accordingly. If we become aware of any infringements, we will remove such content immediately.

Copyright ©2024 KIX Service Software GmbH, Chemnitz

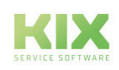

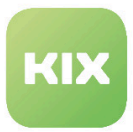

## <span id="page-23-0"></span>1.6 Purpose for which the use of KIX Self Service Portal is intended within a medical context

KIX Self Service Portal is not suitable, intended or approved for the identification, prevention, monitoring, treatment, relief or compensation of illnesses, injuries and disabilities. KIX Self Service Portal is also not intended for the examination, replacement or modification of the anatomical structure or of a physiological process. KIX Self Service Portal must also not be used to directly control a diagnostic or therapeutic product. Furthermore, KIX Self Service Portal is not designed to be used in conjunction with a medical device with the intention of enabling the medical device to fulfill its intended purpose.

In a medical context, KIX Self Service Portal is exclusively intended for carrying out administration and database-related tasks. If the above restrictions are complied with, KIX Self Service Portal is suitable for use in a medical environment

- purely for documentation purposes, such as:
	- the general management of equipment in the form of managing and cataloging device data (device meta data) such as names, IP addresses, series numbers, persons responsible, guarantee periods, service providers, operating documents, license information, cost centers, as well as the management/organisation of users, device instructions;
	- the central documentation of all activities and changes in the IT such as due to executed maintenance activities or other service activities (e.g. medical device log book);
	- for compiling a knowledge database.
- for automating and simplifying general management processes, such as:
	- in service and technical customer service, for example in IT service (errors, changes, maintenance);
	- in building services (errors, changes, cleaning) or medical device technology.
- for monitoring purposes and calendar functions, such as:
	- for central IT services (network, email, data servers, SAP,...);
	- and for error and requirement notifications for the IT team, building services, medical device technology;
	- for the planning of regular maintenance works and reminders for replacing wear parts;
	- for the organisation of regular orders and planning the deployment of service technicians.

KIX Self Service Portal is not designed for enabling or guaranteeing the functioning of medical devices and must therefore not be used for these purposes. If in the context of the aforementioned functions KIX Self Service Portal also allows data exchange via an interface, please note that KIX Self Service Portal must not be used for data modification or for any type of data control for medical or therapeutic purposes.

KIX Self Service Portal may only be used in a medical context within the approved parameters mentioned above. KIX Service Software GmbH assumes no liability for any use that goes beyond or deviates from the approved parameters.

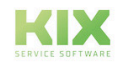